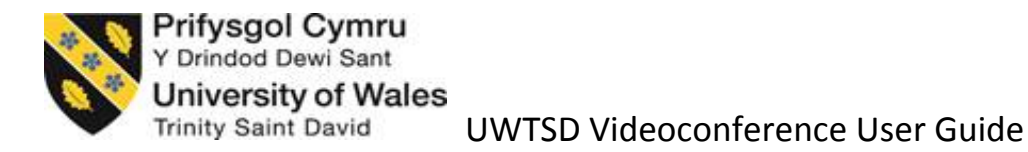

### **The Remote control.**

The remote control can be best described as a mixture of the TV remote control you may use at home and your Mobile phone, therefore most of these buttons may be familiar to you already. Here is a brief introduction to controlling the Videoconference (VC) equipment:‐

## **Connect and disconnect a call manually.**

As with a mobile phone to connect the call please select the Green button

To disconnect the call select the red button

## **Unmute the microphone.**

If you see the symbol below displayed on your screen, this means that your microphone is muted.

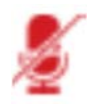

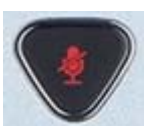

To unmute your microphone then use the triangular button

#### **Adjust the Volume.**

If the sound is low and you cannot hear the other side it could mean that the sound has been turned right down.

Select the Vol + / Vol - button

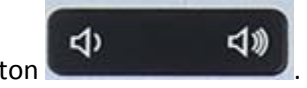

## **Display a presentation via Laptop.**

First you will need to connect your laptop to the VC equipment, and to press the key sequence to display the screen. On most modern Windows laptop this can be done by pressing;‐

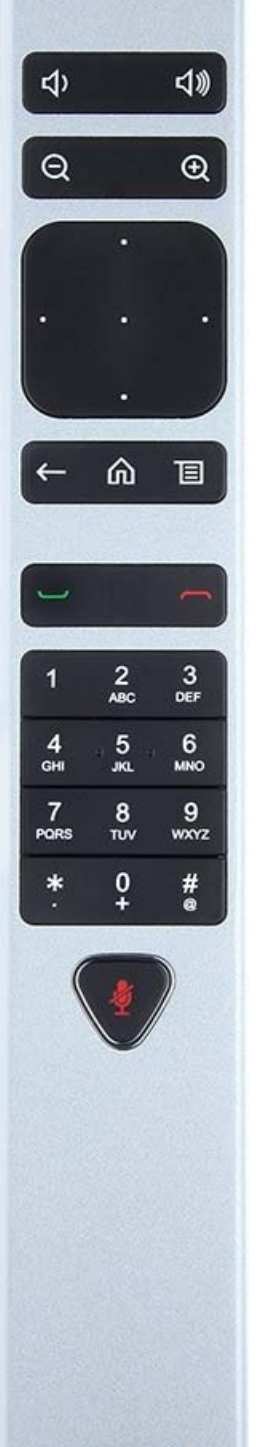

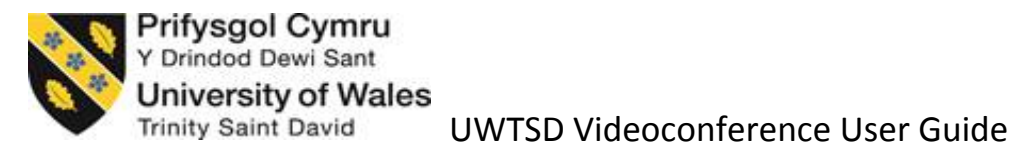

Windows button + P at the same time.

If you now select the menu button, see below, and select the source you wish to display, this will

display your laptop on the VC equipment.

**Camera control.** 

To control the camera you will use the same arrow keys used to navigate the menus system

To exit the menu system to allow you to control the camera, select the cancel button

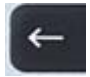

If you wish to re‐enter the menu system, select the central Menu button.

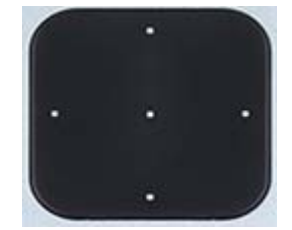

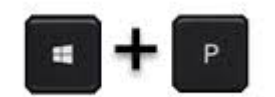

目

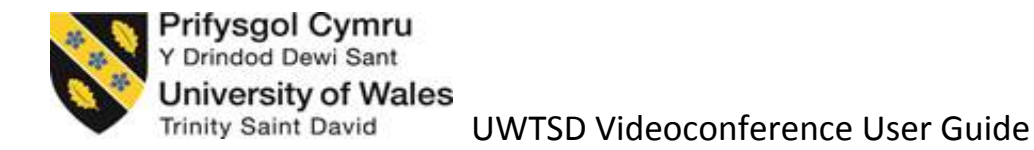

## **Troubleshooting guide.**

This gives you very quick and simple fixes for the majority of frequently encountered issues.

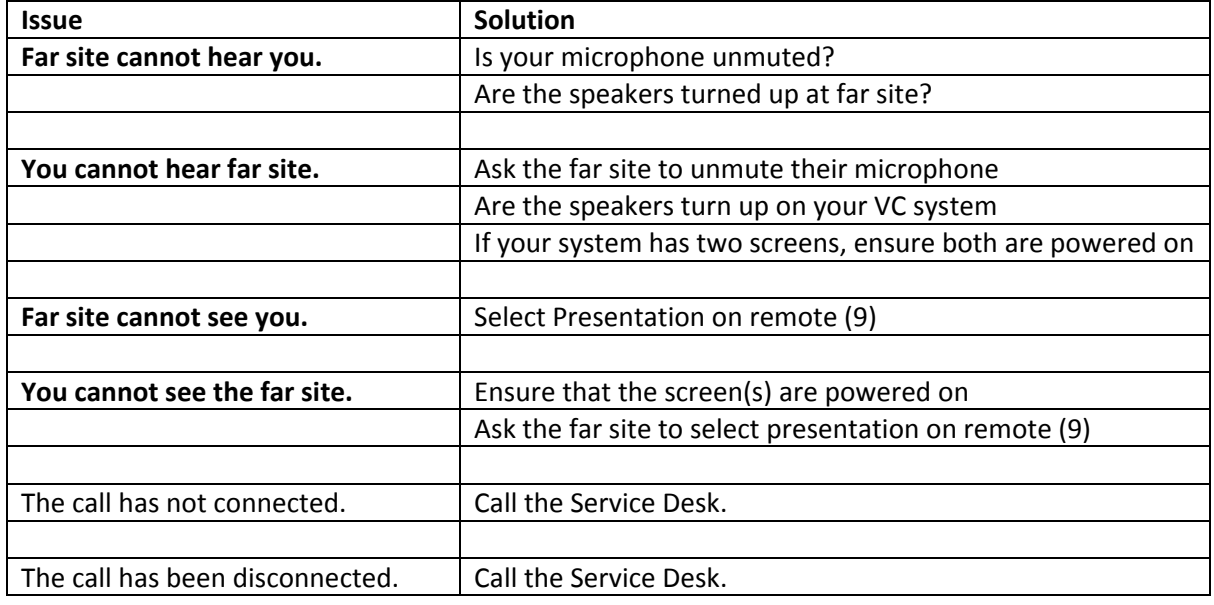

If your issue still persists then you will need can contact the IT Service Desk team on the details below:‐

# **Internally EXT 5055**

## **Externally 0300 500 5055**